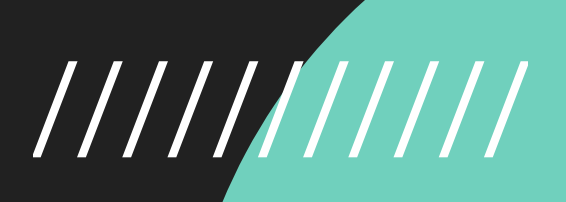

GRAPHICS CREATION WORKSHOP PRESENTS...

# "7 STEPS TO CREATE A GRAPHIC" BLUEPRINT /////////

### CHRISTINA HILLS

www.GraphicsCreationWorkshop.com

## 

## HAVE YOU EXPERIENCED THIS?

You've probably had an experience when you wanted to create an image for your website, social media, a presentation, or a document, but didn't have anyone to create it for you. Great graphics help you clearly convey your message, leave impressions, express your character, and so much more. However, hiring a professional graphic designer is not necessarily feasible for many of us; it could be time-consuming and costly.

## THE SOLUTION

In this blueprint I walk you through the "7 steps to easily create your own graphics".

Let's face it -- Not all of us are exactly artistic. But following these 7 steps will help you to easily create images by yourself without hiring, relying on, nor waiting on a professional graphic designer.

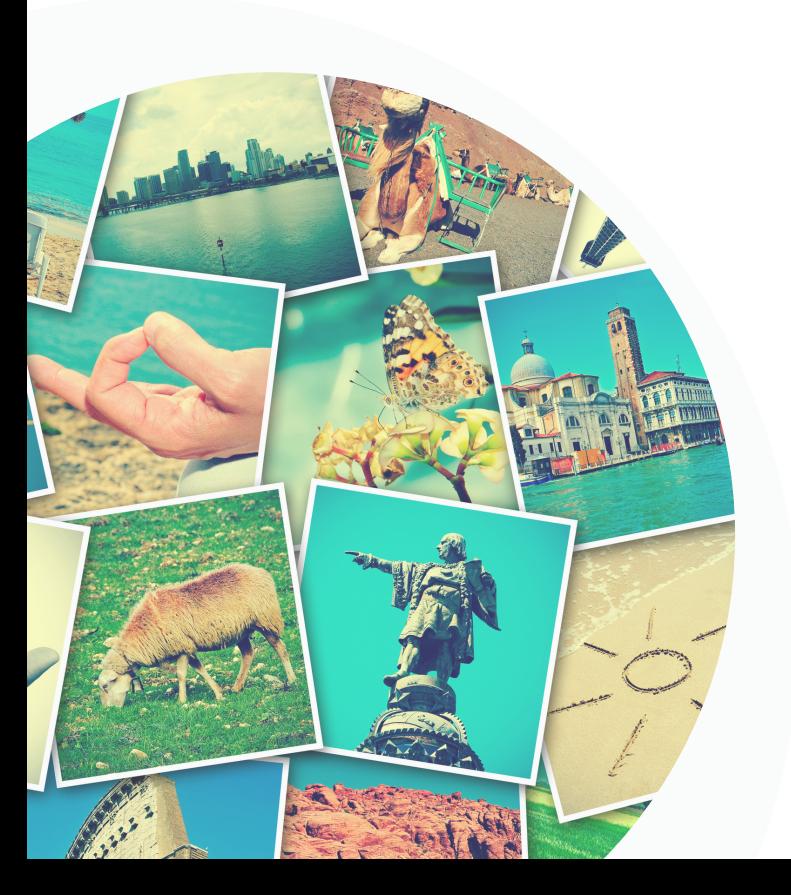

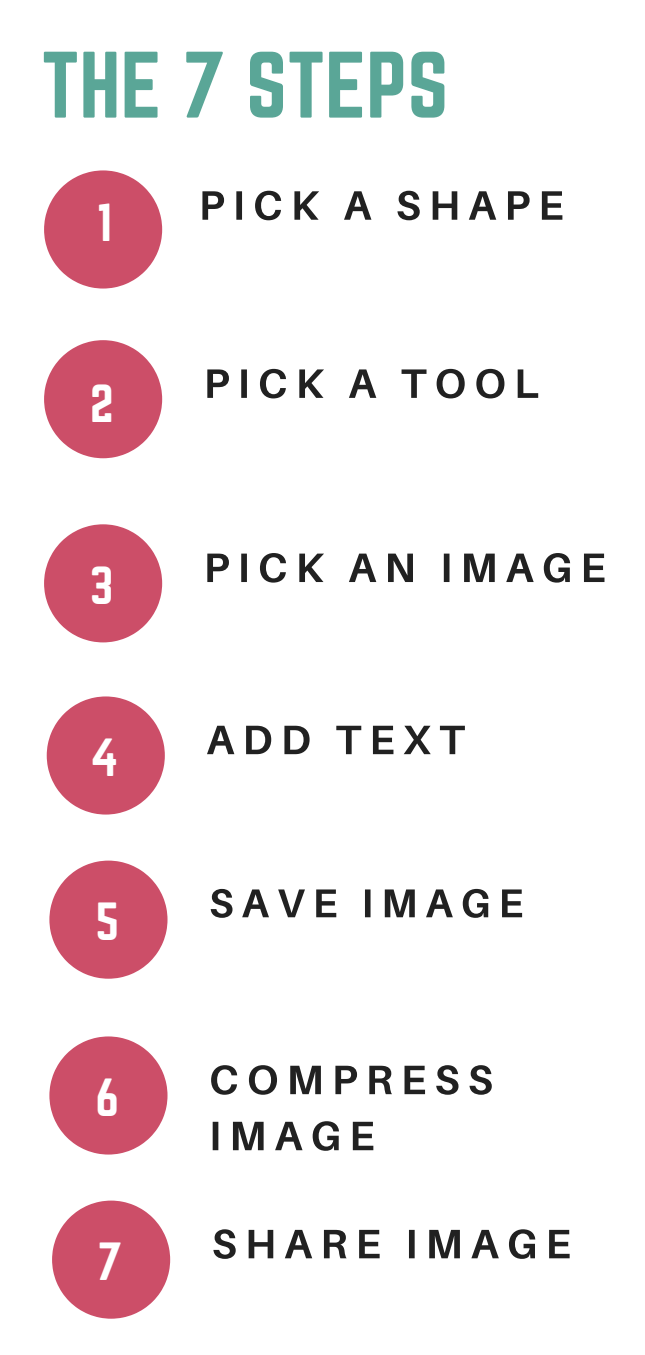

Graphics Creation Workshop Copyright © 2019 Christina Hills. All rights reserved.

## 

## THE 7 STEPS TO CREATE A GRAPHIC!

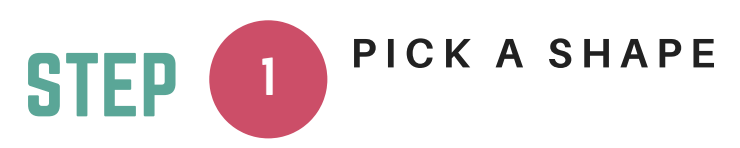

#### Pick A Shape for Your Graphic

The first step is to decide what shape to make your graphic. You'll need to decide if you are going to make a square, rectangle, tall pillar, long banner, postcard shape etc. Or you can combine shapes together and have a square shape with a heart or star etc on it. If you're just starting, keep it simple and most importantly don't get stuck!

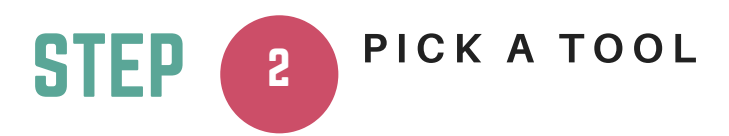

#### Pick A Tool to Create Your Graphic

Now that you have decided on your shape, you need to decide which image editing tool you will want to use to create your graphic. Canva, Picmonkey, iPiccy, etc. Different image editing tools will allow you to do different things so think about what you want and then pick the appropriate tool.

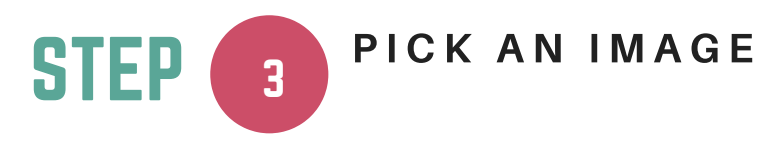

#### Pick An Image as the Basis for Your Graphic

Now that you've decided on your shape and image editing tool, you move on to the FUN part! Pick your main image. Either a free photo, stock photo, illustration, or your own photo/graphic.

**GRAPHICS CREATION WORKSHOP** 

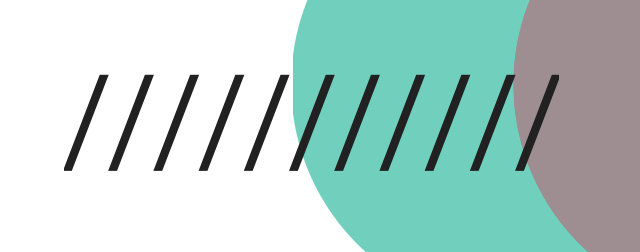

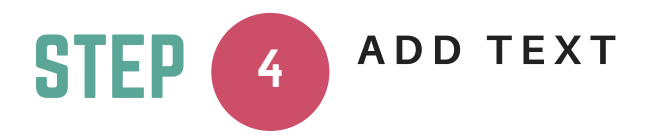

#### Add Text And More to Your Graphic

Add in the appropriate text to your image. It could be a quote, a Bible verse, a poem etc. You may also want to add an overlay and put your text on top of it. You also want to add your watermark which is your name and/or business name (if applicable) My water mark is @ChristinaHills | WebsiteCreationWorkshop.com. You'll also add in any extras, i.e. flowers, stars, arrows, speech bubbles etc.

#### STEP 5 SAVE YOUR IMAGE

#### Save Your New Graphic Image to Your Computer

Double check that your image looks the way you want it and you don't have any white background showing that shouldn't be there (that is not professional!). Then, you'll want save out your image from the image editing tool/software…but what file format do you want/need? Do you want a .png or .jpg? I like saving images as .png as the image seems sharper and crisper.

#### **4 COMPRESS YOUR IMAGE** STEP

#### Compress Your New Graphic Image to Make it Light

If you are uploading the image to your website, you'll want to compress it to make it smaller. Why do I need to do that you might ask? Great question! Some reasons we compress images for our websites is so they load faster, so they don't slow your website down and so they don't take up more space on your server than needed. If you are only going to use your images for Social Media, you may skip this step.

**GRAPHICS CREATION** W O R K S H O P

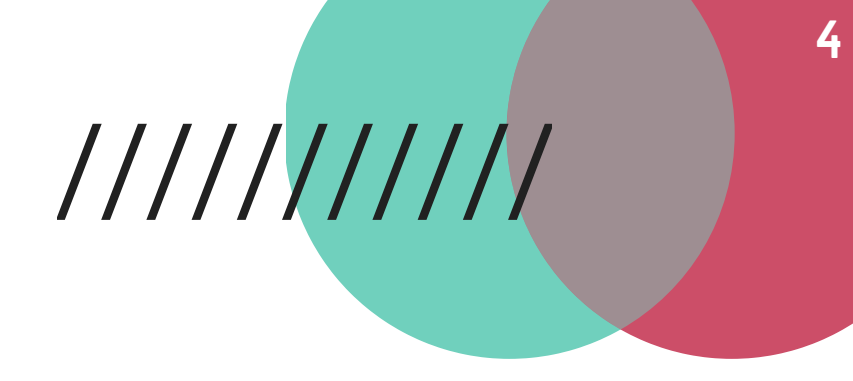

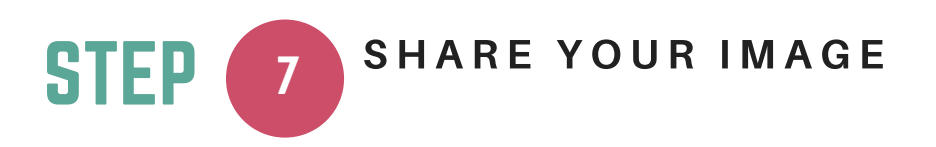

#### Share Your Graphic On Social Media or Your Website/Blog

.<br>Woo hoo! Now, you're to step 7. You've learned a lot and taken the idea from your mind and created a beautiful graphic all by yourself for FREE! Now you can proudly share your image on Social Media, or upload it to your website/blog.

### WANT TO SEE HOW THIS ALL WORKS? JOIN ME FOR A FREE, LIVE DEMO & TRAINING

Be sure to sign up for my live webinar visual training where I will share some of my best tips for how to easily create your own beautiful graphics.

[https://GraphicsCreationWorkshop.com/webinar](https://graphicscreationworkshop.com/webinar)